# **HDFS Browser**

In the Trifacta® application, the HDFS browser enables you to browse, select, and filter the files to which you have access in the Hadoop cluster to which the Trifacta platform is connected.

The HDFS browser appears when you create a dataset in HDFS or in the HDFS tab when you import a dataset. See [Import Data Page](https://docs.trifacta.com/display/r064/Import+Data+Page).

**NOTE:** Interactions with HDFS are determined by user permissions and features enabled in the Trifacta platform. For more information, see [Using HDFS](https://docs.trifacta.com/display/r064/Using+HDFS).

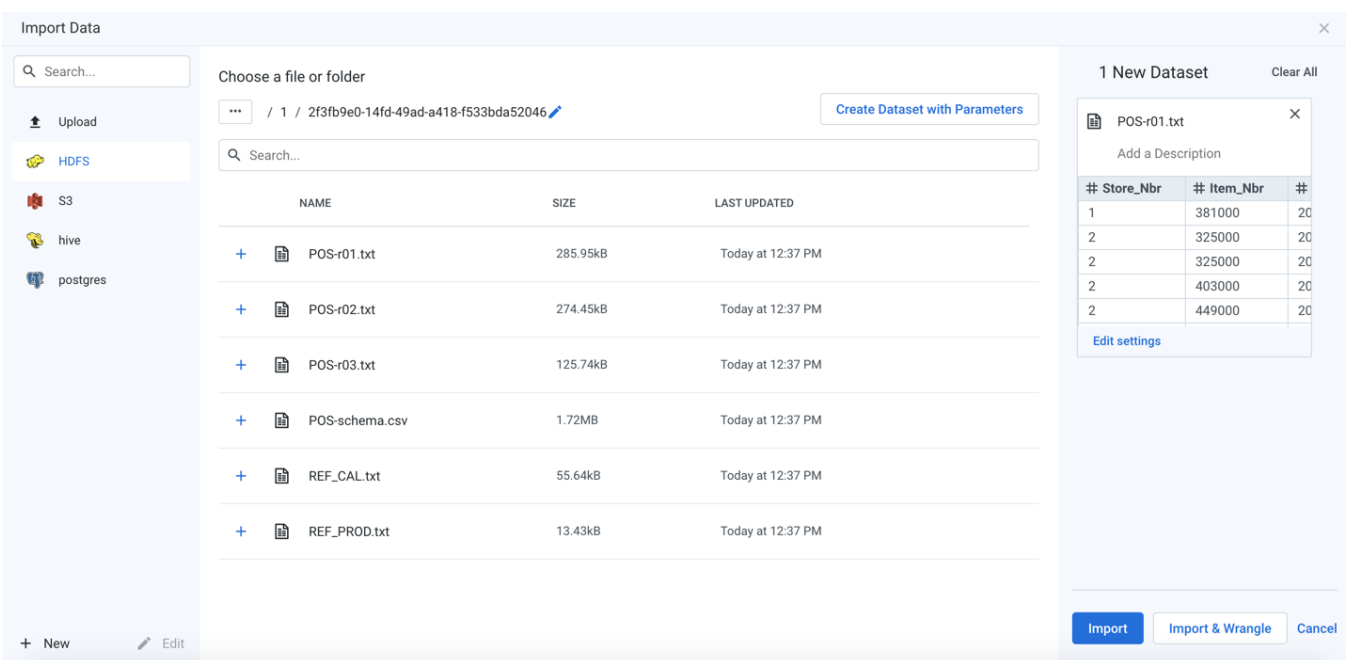

## **Figure: HDFS Browser**

## **Browse HDFS:**

Use the links and icons to browse for files and folders in the HDFS tree structure.

**NOTE:** Avoid using the Back button on your browser, which exits the HDFS browser without applying changes to your configuration.

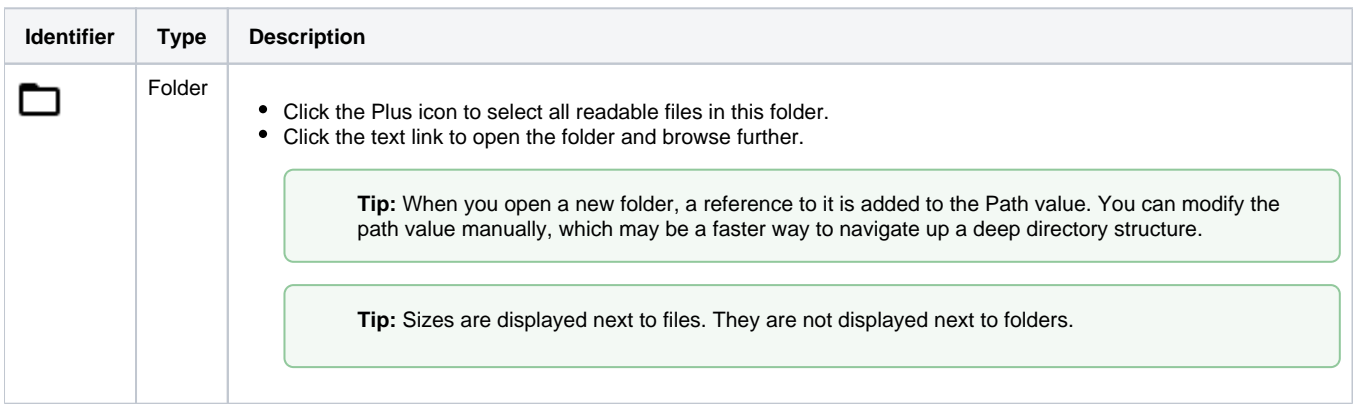

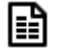

# **Specify HDFS Path:**

In the HDFS browser, you can specify an explicit path to resources. Click the Pencil icon, paste the path value, and click **Go**.

/trifacta/input/username@example.com

#### You should paste the following in the Path textbox:

HDFS/trifacta/input/username@example.com

**Tip:** You can retrieve your home directory from your profile. See [Storage Config Page](https://docs.trifacta.com/display/r064/Storage+Config+Page).

### **Filter Files:**

To display a subset of files, enter a string in the Search box. The filter is applied as you type and matches anywhere in the name of a currently displayed file or folder.